## **Instructions for File Upload to STARDOM for Dance Sections**

To begin the upload process, log into Stardom and locate your 2021 Wollongong Eisteddfod entry in the bottom half of your home page under the heading "Completed Entries". You should see a treble clef symbol and a "**Performance Item**" link on the right side of the entry record under the sub-heading "Other Actions". Click on that link.

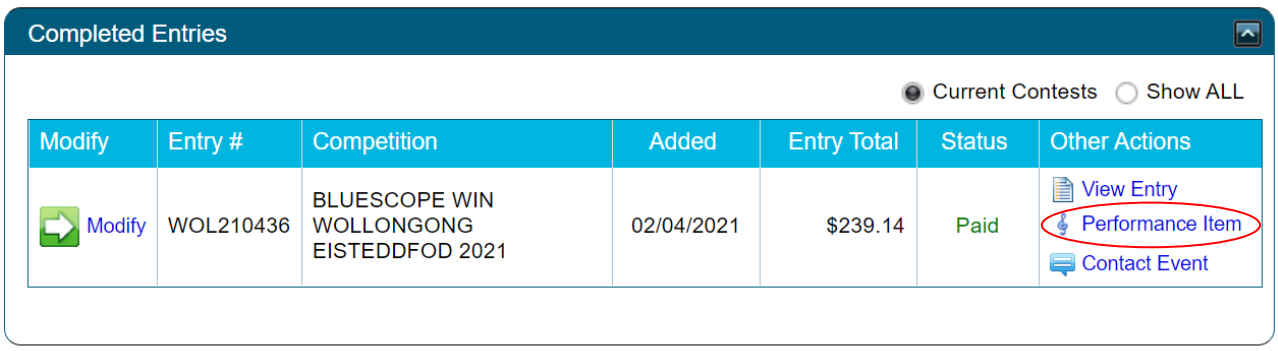

You will then be taken to a page that lists only those sections you have entered into where a backing track file option is provided.

For each of these sections and the competitors listed, please do the following:

- In the box with the heading "Backing Music Option", enter one of the following:
	- o **None** this means that you will perform unaccompanied.
	- o **Accompanist** this means that you will have a "live" accompanist on a piano or other instrument.
	- o **Backing Track** this means you will upload a pre-recorded file to be played.
- If you have entered "Backing Track" above, then please import the backing track file. In some cases you will be given the option to upload two separate files, depending on the requirements of the section. For each file to be uploaded, please complete the following:
	- o Type a name for the Track in the first box.
	- o Optionally enter comments in the second Specific Section Info box. Note: this field must be used to indicate important information relating to the unique requirements of a few sections. This should be the demi-character name or song & dance name or Country name for the relevant sections.
	- o Optionally enter any comments in the third Comments box.
	- $\circ$  Indicate whether you'd like the track to be started while you are off stage or after you have walked on stage.
	- o Click on "**Choose File**" and upload your file from a folder on your PC. Most audio file formats are OK, but the Eisteddfod does not accept **AAC** and Apple **AIFF** file formats as they cannot be played on our Windows based PC's.

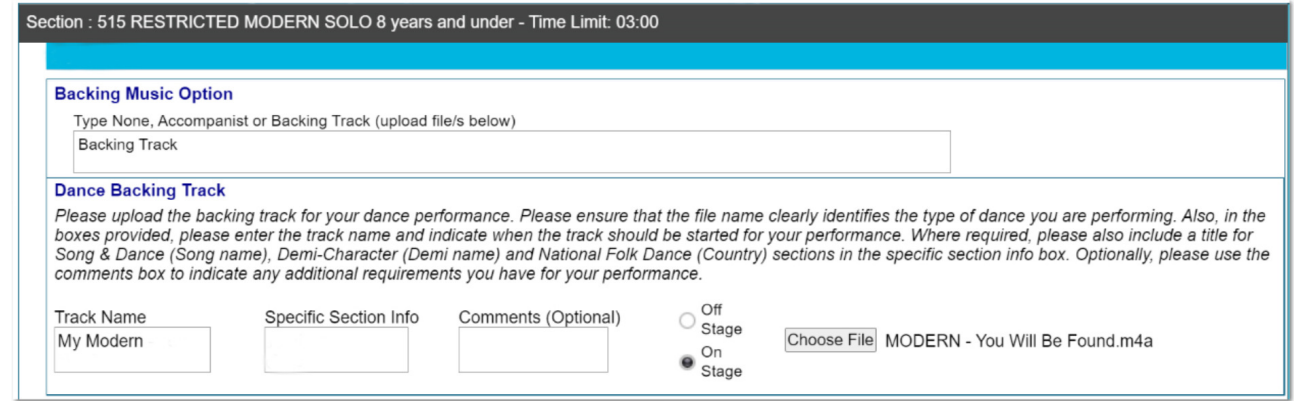

At any stage during the above process, you can scroll to the very bottom of the page and click on "**Save Changes**" button. It is highly recommended that you do this often if you have a large number of uploads to perform.

> **Save Changes Back to Home**

## **TIP**: **If uploading a lot of files - save changes after every 4 files uploaded**.

Also note, that if any of your file names are extra-long, then information may start to disappear off the right side of the page. To view or edit data off to the right, scroll to the bottom of the page and make use of the horizontal scroll bar that is immediately below the "Save Changes" button. Alternatively you can also use **TAB** key to navigate across the fields for each track to get to the *Choose File* button.

On completing the upload task, click on "**Save Changes**" one more time and then scroll back to the top of the page to Logout.

If you believe that one of your sections requiring a file upload is not showing on this page, then please either contact the Wollongong Eisteddfod at wgongeisteddfod@bigpond.com or email Stardom Support at support@stardom.com.au. If you need further assistance you can always call Tony on **0400 155 745**.

This is the first time the file upload process has been used on Stardom, so we thank you for your patience as we endeavour to ensure this new feature performs as expected.